## Join a Webex Meeting

You can join a meeting from your computer, mobile device, phone, or a video system. Pick the one that works best for you.

1. Open your email invite, and click **Join** within the email.

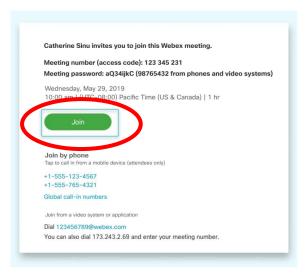

**2.** If this is the first time you're joining a Webex meeting, Webex automatically downloads the app. Click the installer file to install the app. You can also <u>download the Webex Meetings</u> <u>app</u> manually.

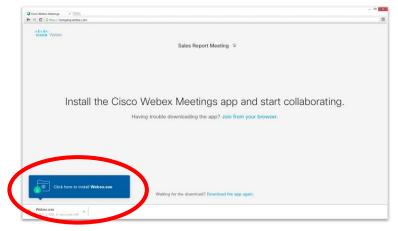

- **3.** Enter your name and email address, and click **Next**.
- **4.** If you're asked for a meeting password, enter the meeting password from your email invitation and click **Next**

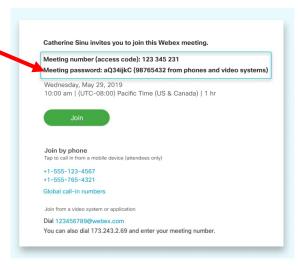

**5.** Next, you choose how you want to hear.

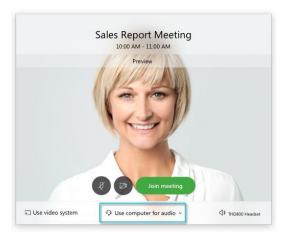

- **Use computer for audio** (default)—Use your computer with a headset or speakers.
- **Call in**—If you prefer to use your phone for audio, dial in when the meeting starts. A list of the global call-in numbers is available in your email meeting invite. Choose this option if your Internet connection is slow.
- **Call me**–Enter a phone number and Webex calls you. Depending on your Webex plan, you may or may not see this option.
- **6.** By default, your microphone and camera are turned off. The video and microphone buttons are both red.
  - ✓ To join with your video on, click Start video
- ate (§
- ✓ To join with your microphone on, click Unmute
- ✓ To connect to a compatible video device, click Use video system.
- 7. Click Join Meeting.
- **8.** The Meeting Host will explain the use of the Chat feature to ask questions or give comments during the seminar as all attendee microphones will be muted until the end for Q & A.